# シーズン2web 配信 申し込みから受講方法までの流れ

peatix 参考資料

<https://help-attendee.peatix.com/ja-JP/support/solutions/folders/44000668726>

### Step1 申込方法、セミナー選択

受講を希望するセミナーを選択し、「チケットを申し込む」を選ぶ。

(例:頸動脈エコーセミナーの場合)

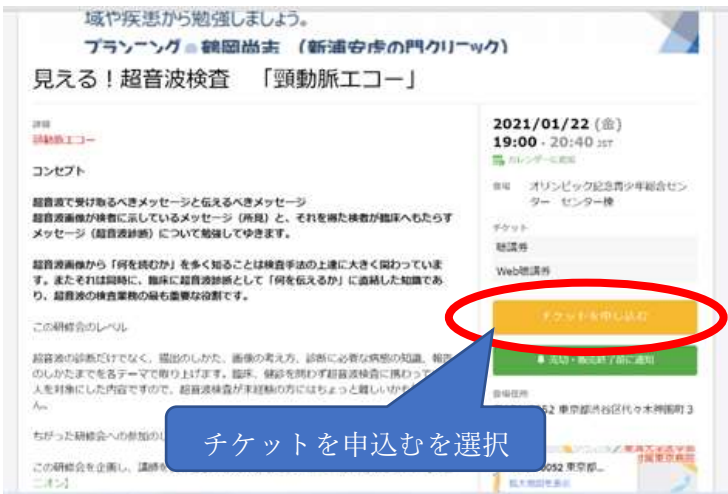

#### Step2 チケットの枚数を選ぶ

web 配信の場合、『web 聴講券』の「+」を押し枚数を選びます。(1 枚の場合)

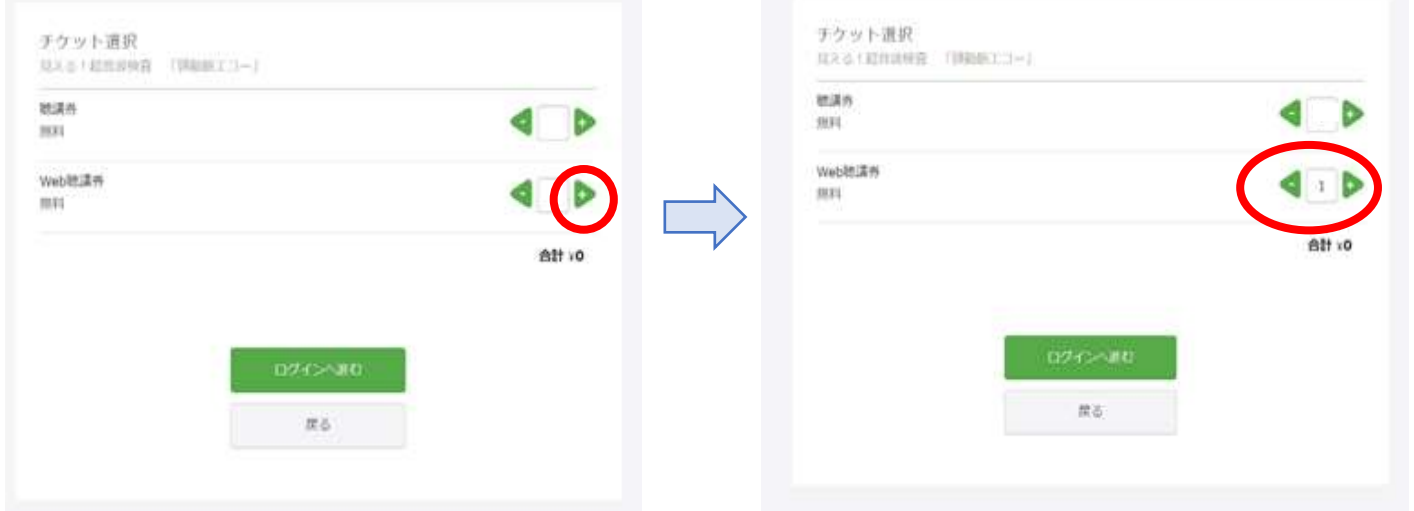

Step3 Peatix 新規登録またはログイン(Facebook / Twitter / Google / Apple アカウント)してください。 お支払には「Peatix」を使用しますので登録が必要です。登録は無料です。 新規登録の場合、メールアドレス、パスワード(8文字以上)、氏名(ニックネーム可)が必要になります。

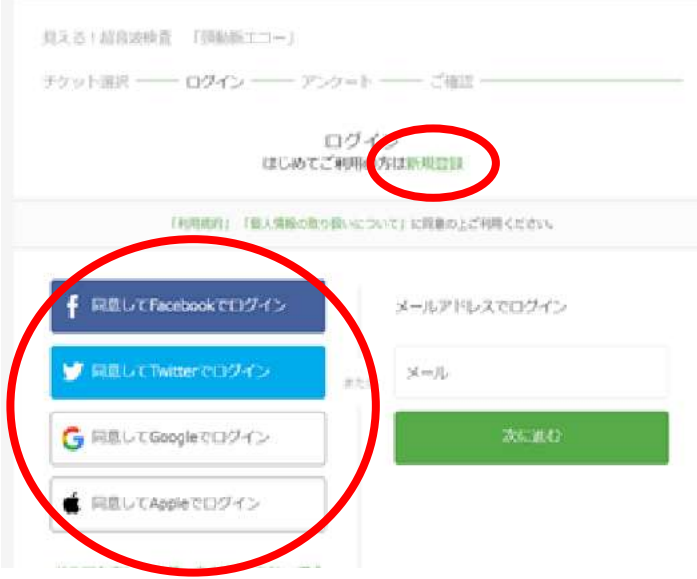

Step4 peatix 新規登録の場合

氏名(ニックネーム可)、メールアドレス、パスワード(任意 8 文字以上で大文字、小文字、特殊文字を含)

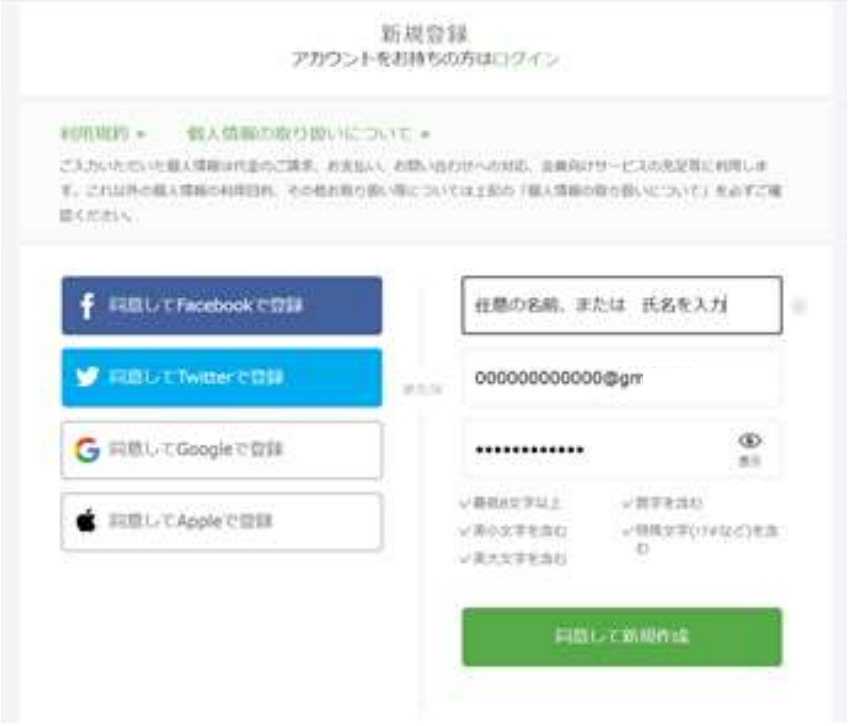

Step5 下記の 4 つから支払い方法を選択してください。 ①クレジット ②コンビニ払い ③ATM銀行振込 ④PayPal コンビニ払いとATMは別途手数料 220 円かかります。 コンビニ払いは『セブンイレブン以外』をご利用ください。 コンビニ、ATMの場合は 3 日以内に入金ください。

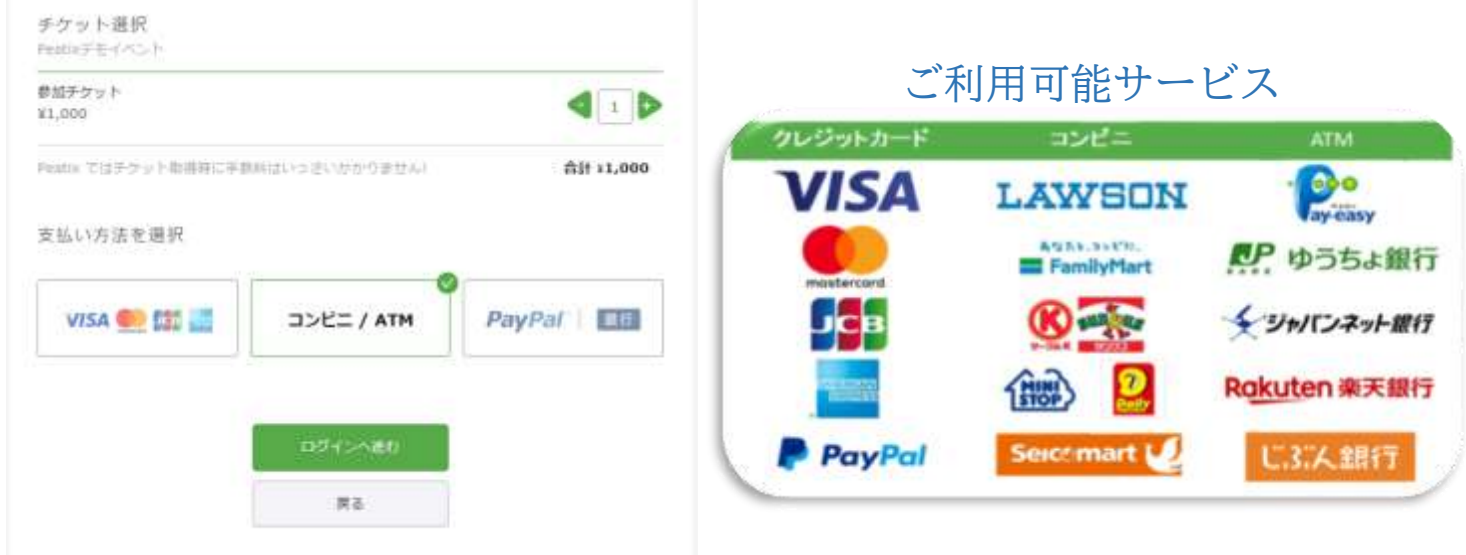

### Step6 請求先情報を入力確認

次に電話番号を入力し、「確認画面へ進む」をクリックしてください。

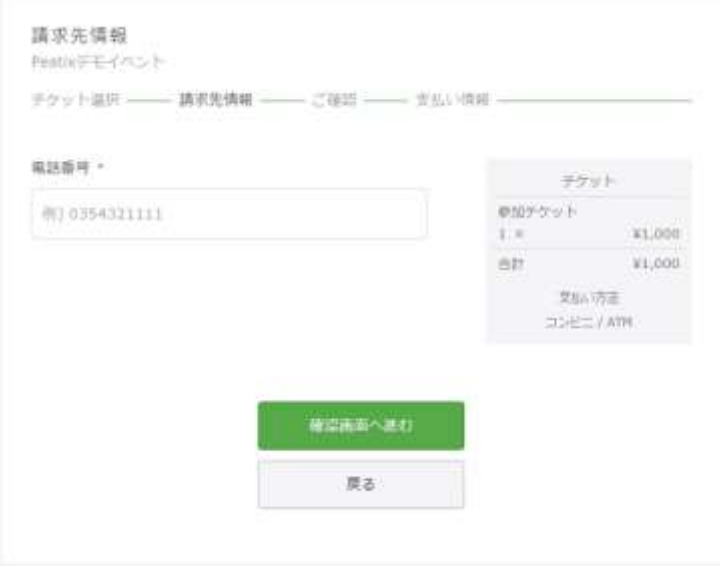

Step7-1 (コンビニ決済の場合)

申し込み完了画面が表示されます。

この画面の「お支払い手続きへ進む」からお支払手続きを行ってください。

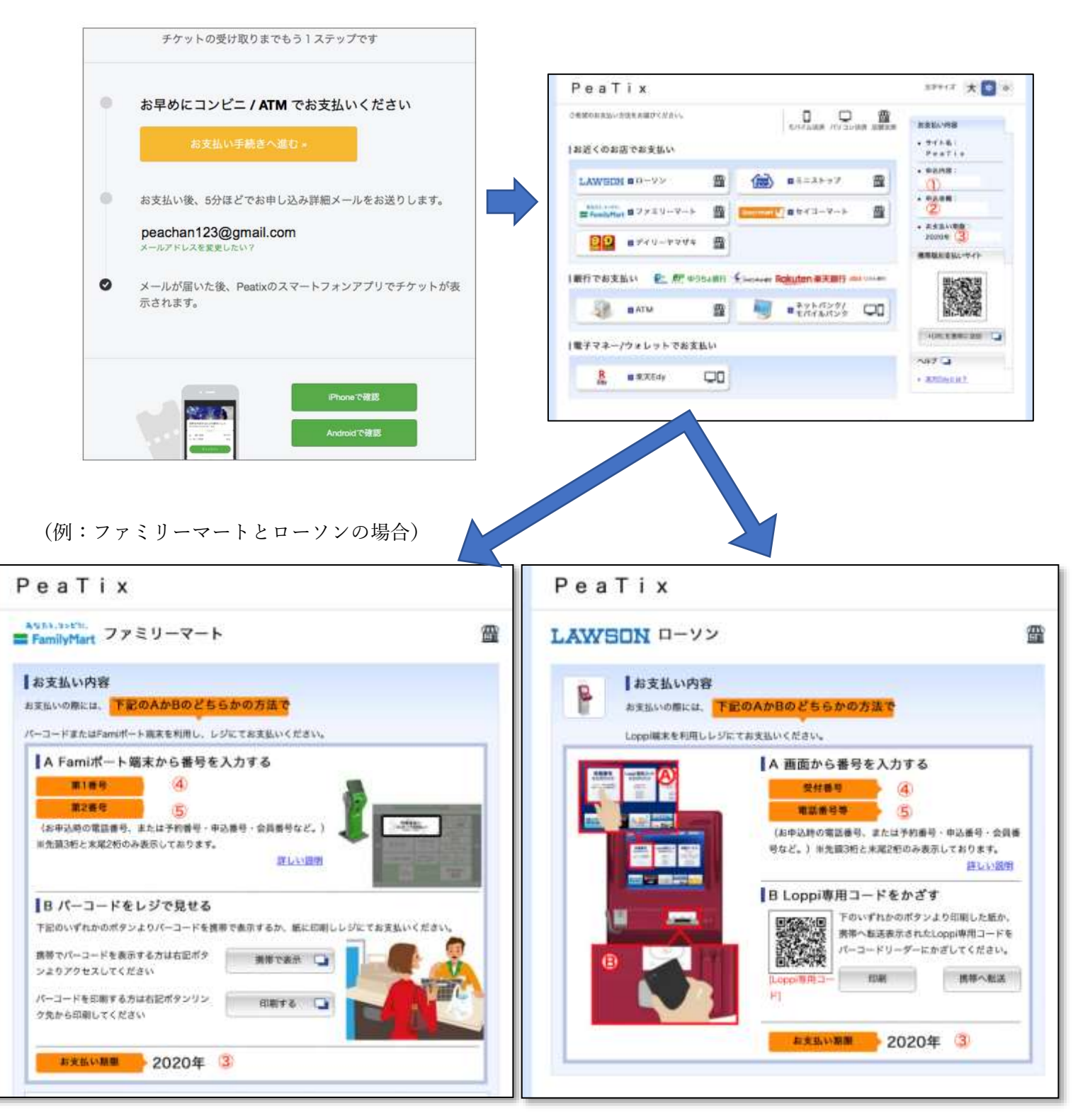

Step7-2 支払い手続き完了後に氏名(ニックネーム不可)、所属(病院名または自宅)、メールアドレス、

経験年数を記入のうえ、「確認画面へ進む」を選択してください。

(※メールアドレスに後日、視聴用 URL を送付致します。)

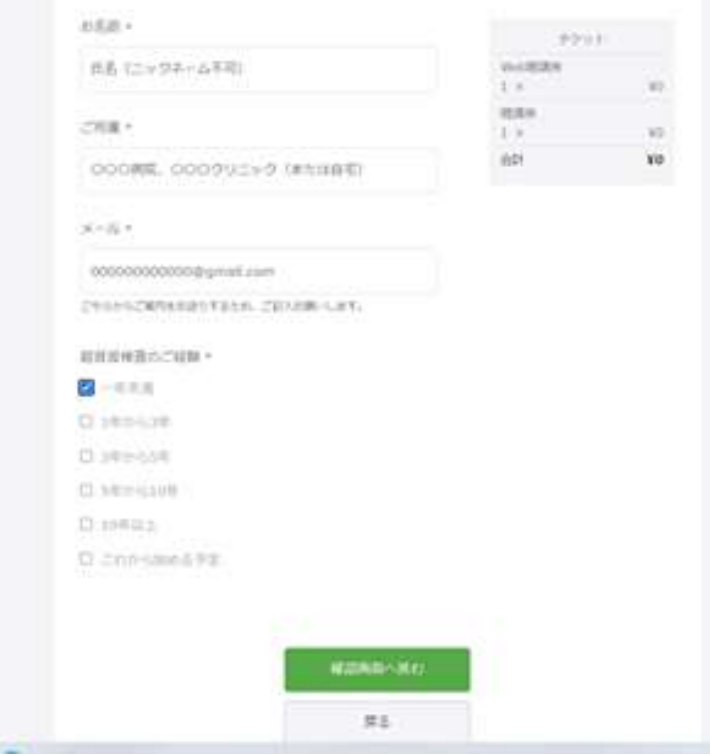

Step7-3 登録されたメールアドレスを今一度、ご確認の上、「チケットを申し込み」を選択してください。

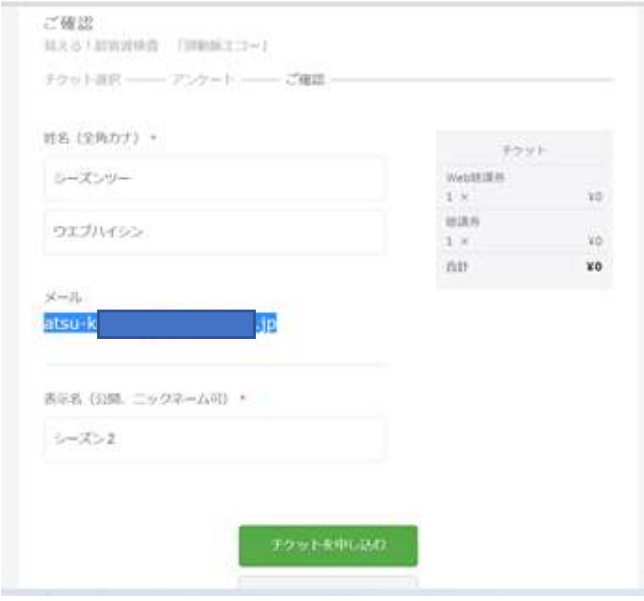

Step8 (クレジット決済の場合)

 決済画面が表示されます。カード番号、有効期限(月/年)、セキュリティコードを入力し、 「確認画面へ進む」をクリックします。アンケート入力画面になります。記入をお願いします。 その後は右図のようになり完了です。

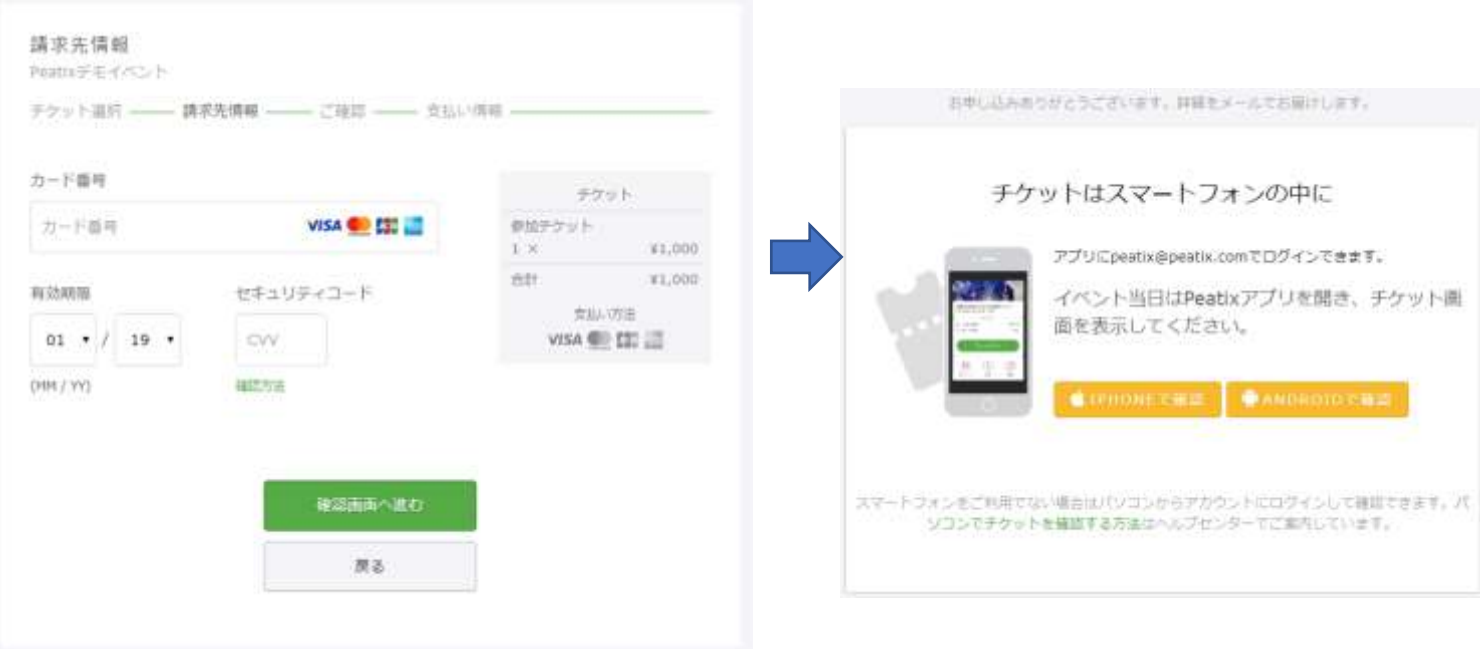

#### Step9 (PayPal の場合)

PayPal アカウントにログインしてください。

メールの送付先メールアドレス、氏名等を必ず確認し、「今すぐ支払う」をクリックしてください。

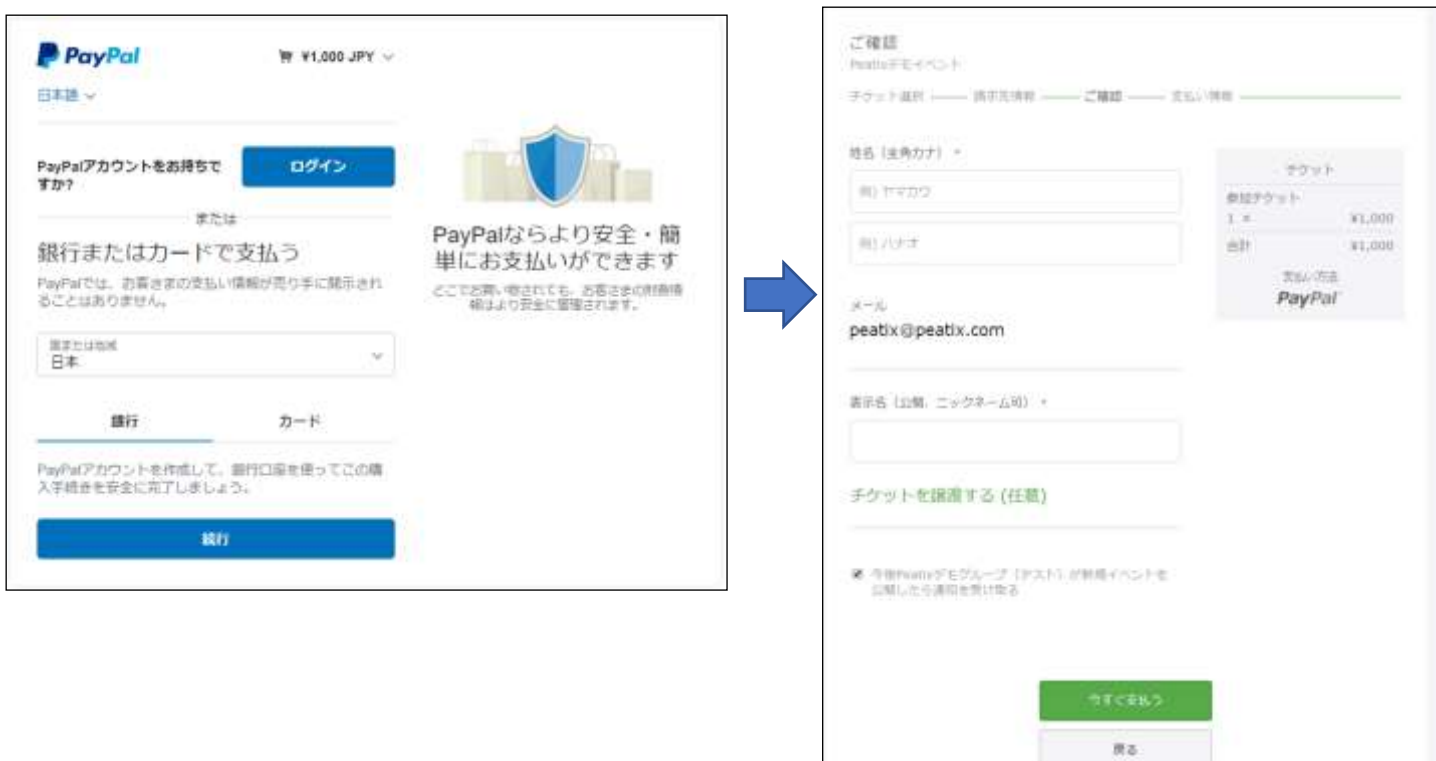

# ※キャンセルの場合

https://help-attendee.peatix.com/ja-JP/support/solutions/folders/44000748661

Step1 キャンセルの場合には主催者(シーズン2)へ必ずご連絡ください。 Peatix サイトにログインし「主催者へ連絡」ボタンをクリックしてください。

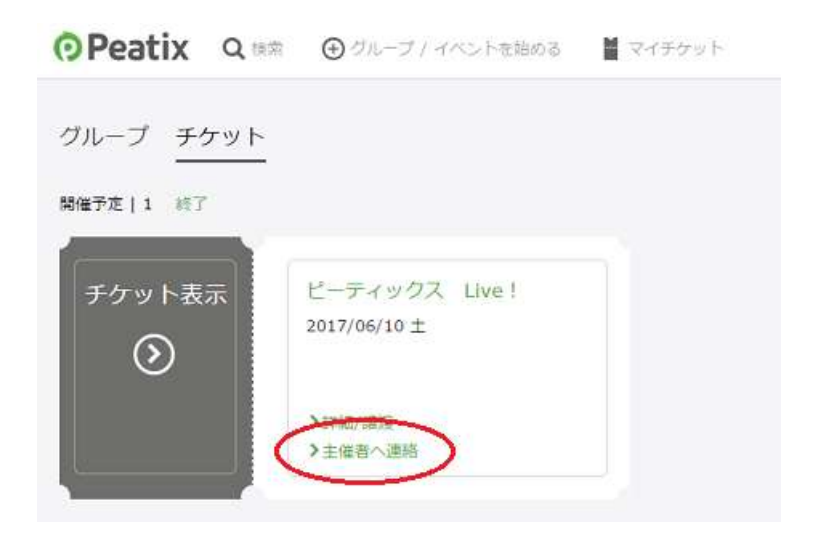

Step2 「主催者へ連絡」を選択してください。

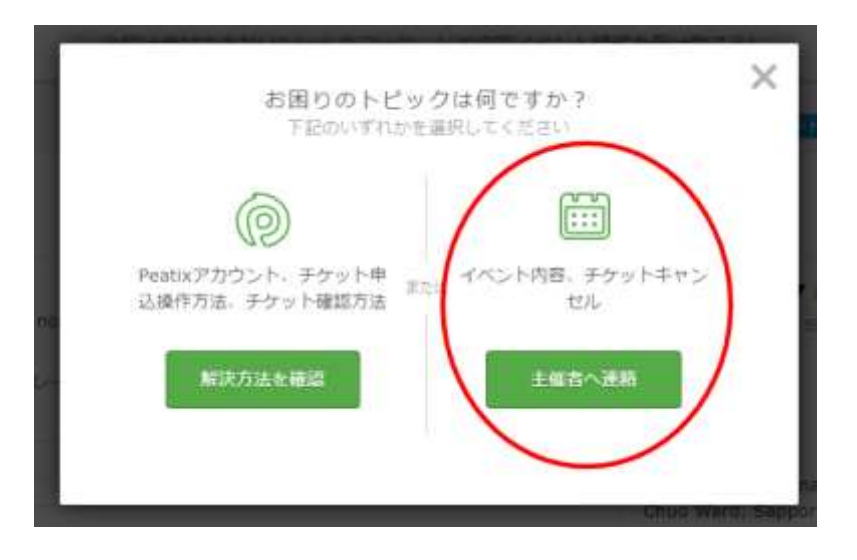

Step3 件名とメッセージ内容(右下参照)を入力し、「送信」ボタンをクリックする。

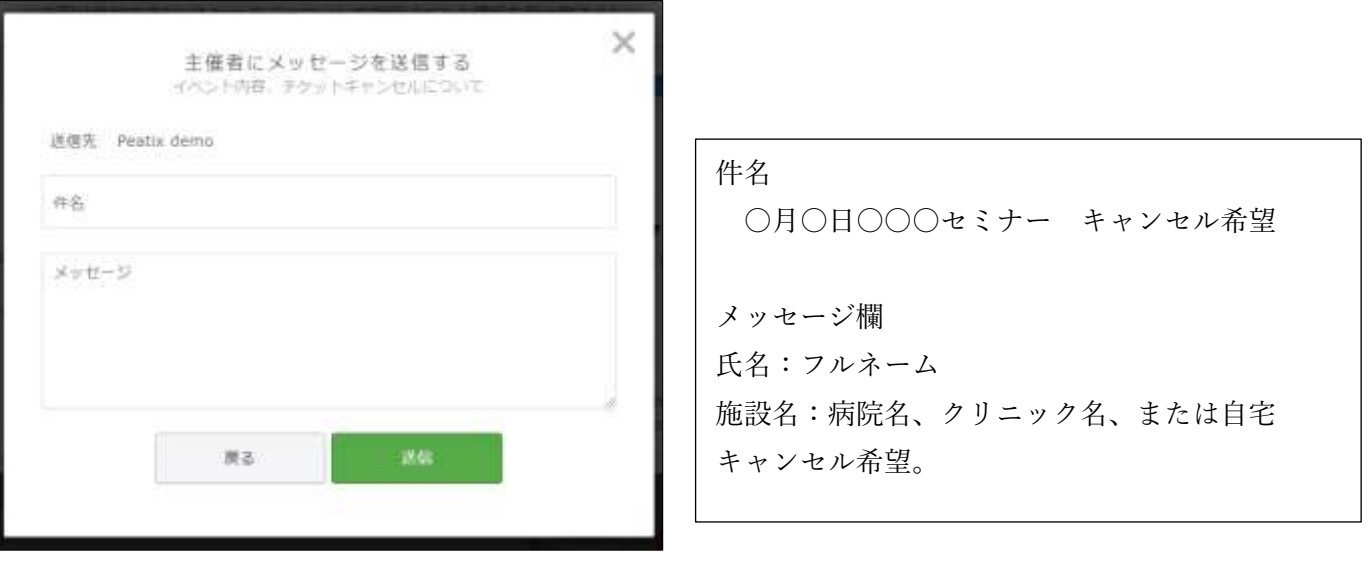

# ◎返金手数料

以下の場合は返金手数料としてキャンセル 1 件につき 340 円の手数料が発生します。

(1)クレジットカード払いにて支払日から 50 日以上経過している場合

# (2)コンビニ・ATM 払いでチケットを購入した場合

イベント主催者がチケットキャンセル手続きを行った場合は、

Peatix より『チケット申し込みをキャンセルしました』という件名でメールが送信されます。

### Zoom インストール方法 (PC)

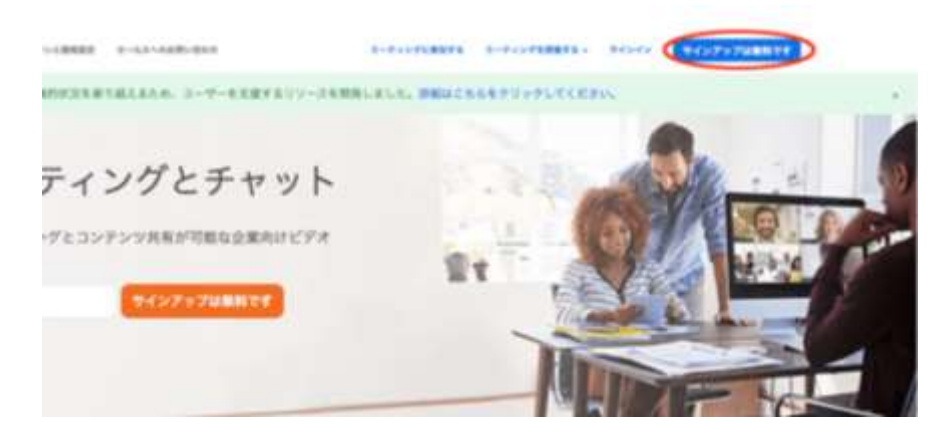

1.Zoom 公式ホームページの右上のボタン「サインアップ」をクリック 2.Zoom に使用する Email を入力し「サインアップ」ボタンをクリック 3.確認画面が出るので、問題なければ「サインアップ」をクリック 4."案内メールを送信しました"となるので、登録した Email を確認 5.確認メールの中に「有効化する」という青いボタンがあるのでこちらもクリック 6.登録者の姓名、パスワードを入力する画面があるので、こちらを入力しオレンジ色のボタンを押す 7.「他の人を Zoom に招待しますか?」と尋ねられるので、「スキップ」ボタンを選択しましょう 8.この後に Zoom のダウンロードボタンが表示されるので、クリックするとダウンロードが開始されます

### Zoom インストール方法 (iPhone)

1.「App Store」を開き、検索欄に「zoom」と入力し、検索します。

候補が複数表示されますが、「ZOOM Cloud Meetings」というアプリが該当のアプリです。

2.[入手]をタップします。

サインインしていない場合は Apple ID でのサインインが求められます。取得している ID とパスワードでサイン インしてください。

あらかじめ設定している場合は、指紋認証や顔認証も利用できます。

正常に認証が行われるとダウンロードが始まり、インストールが終了します。ホーム画面に Zoom のアイコンが 追加されていることを確認してください。

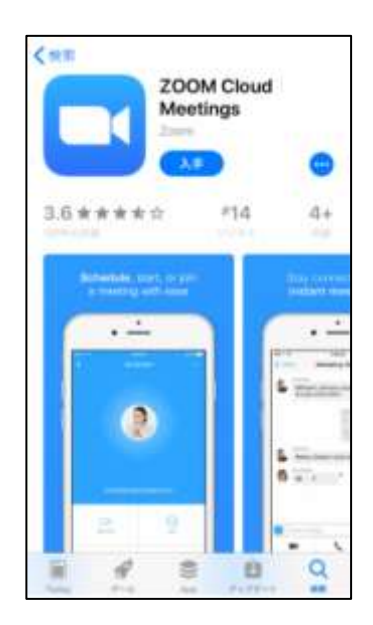

# Zoom インストール方法(Android)

1.「Play ストア」というアイコンで開けます。アイコンはホーム画面、もしくは「設定」にあるケースがほとんどで す。

Google Play では、Google ID を用います。

あらかじめ端末に Google ID を登録していない場合は、サインインが求められます。また、Google ID を持って いない場合は、作成してから再度 Google Play を利用してください

Google Play でもアプリを名前で検索できます。検索窓に「zoom」と入力します。「ZOOM Cloud Meetings」とい うアプリが該当のアプリです。

「インストール」をタップすると、ダウンロード・およびインストールが始まります

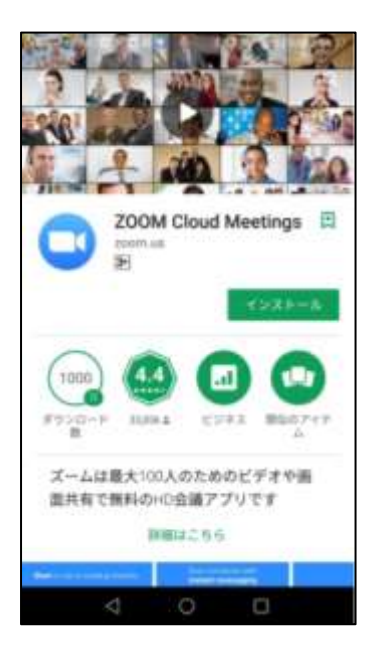

# Zoom 参加方法

- 1. Zoom 参加者には招待 URL や招待メールが届く
- 2. 招待 URL をクリック
- 3. すでに Zoom をダウンロードし、インストールが完了していれば Zoom のアプリが起動し画面表示されます
- 4. その際に、ビデオをオンにするか、オフにして参加するかを尋ねられるので選ぶ
- 5. 音声も"どのように音声会議に参加しますか"と尋ねられるので「コンピューターオーディオに参加する」を 選択

ミーティング ID を手入力する場合

メニューアイコンから「参加」または「ミーティングに参加」をタップします。

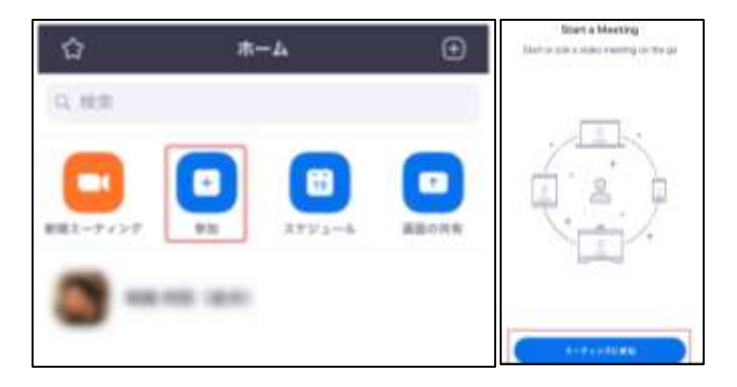

遷移した画面で「ミーティング ID」を入力してください。なお、ミーティング ID は URL「https://zoom.us/j/○○○」 のなかの、○○○の数字です。

ミーティング ID を正しく入力できた場合は、そのままミーティング画面に遷移します。

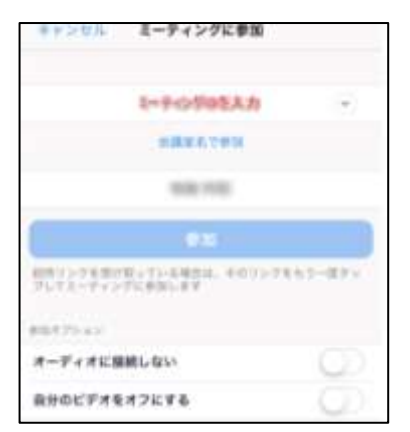